#### Escape Online Employee Portal

**New User Registration**

Enter or copy the following web address into your browser if clicking on the link below is unsuccessful:

<https://escapeportal.placercoe.k12.ca.us/#/login>

In the Sign- in window below, click on **Create new user?** at the bottom left.

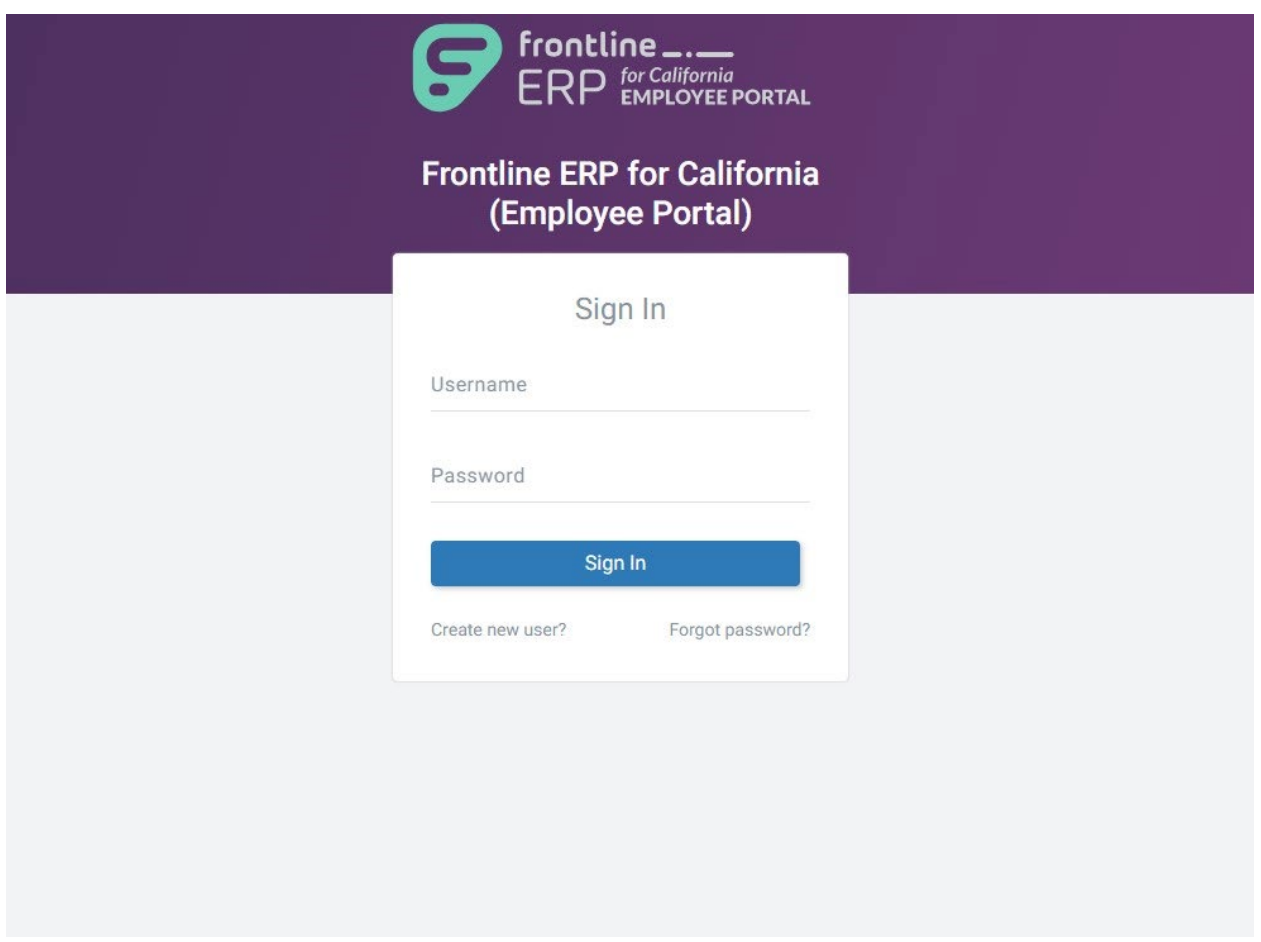

In the **Create New User** window below, complete all fields to register.

The minimum **Password** requirements are as follows: One upper case letter, one lower case letter, one numeric character, one special character, and a minimum of 8 characters total.

# **Frontline ERP for California** (Employee Portal)

In order to successfully register, the information you provide must match the information already on file with your employer.

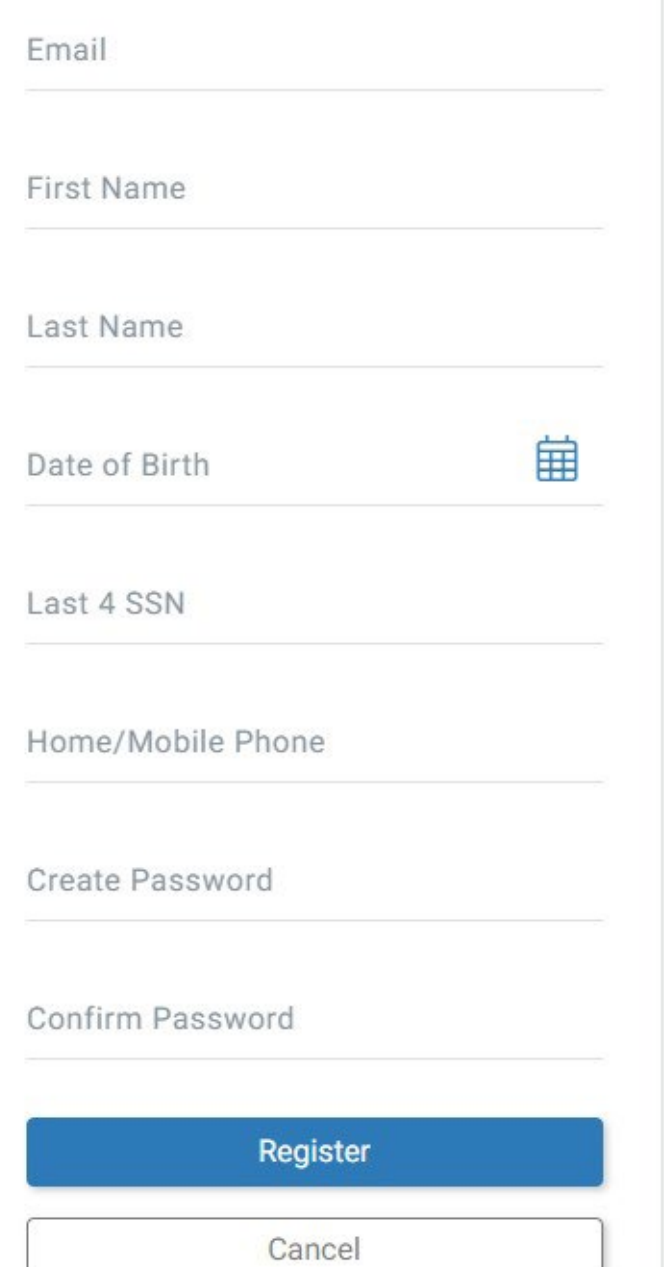

#### Once the Create New User window below is completed, click on the Register button.

### **Frontline ERP for California** (Employee Portal)

In order to successfully register, the information you provide must match the information already on file with your employer.

Email Your.email@gmail.com

First Name Sandra

Last Name Day

Date of Birth 01/24/1967

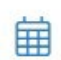

Last 4 SSN  $\cdots$ 

Home/Mobile Phone  $(916) 123 - 1234$ 

Create Password ..........

Confirm Password ..........

Register

Cancel

The Escape Online Employee Portal system will send a **Confirmation Code** to the email address used during your **Create New User Registration**.

You will need to enter the **Confirmation Code** into the **Confirmation Code** field below within 5 minutes, or you will be timed out and forced to start over.

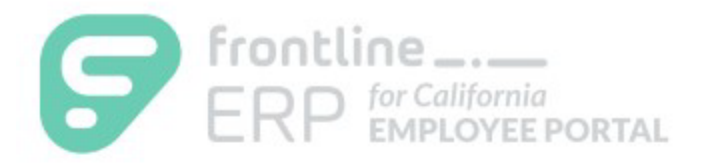

### **Frontline ERP for California**

(Employee Portal)

A confirmation code was sent to you. This code will expire in:

## $4m$

Enter the confirmation code below.

**Confirmation Code** 

Confirm

**Sign Out** 

**O** Didn't receive your code?

Enter The **Confirmation Code** received via email into the **Confirmation Code** field below and click on the **Confirm** button.

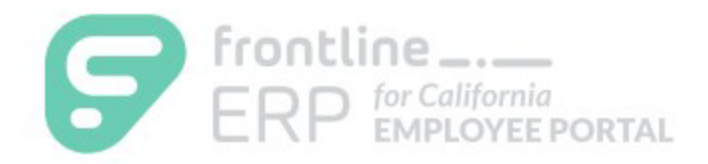

### **Frontline ERP for California**

(Employee Portal)

A confirmation code was sent to you. This code will expire in:

# 3m 34s

Enter the confirmation code below.

**Confirmation Code** 888656

Confirm

**Sign Out** 

**O** Didn't receive your code?

This will complete your **New User Registration** and the next window you'll see will be your data in the portal system (see below).

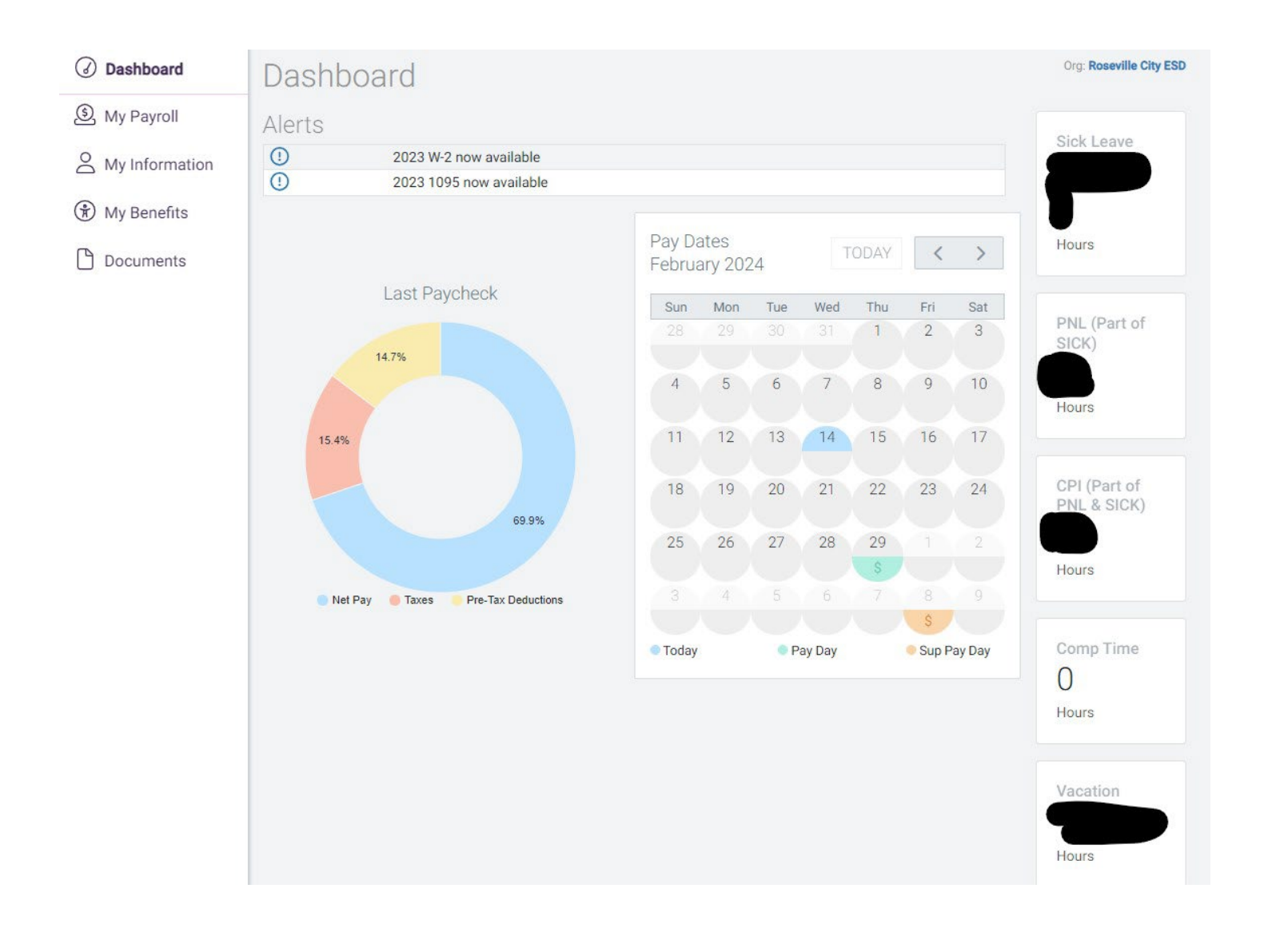

#### **My Payroll** allows you to view and download your recent Pay, previous pay, W2's, 1095's.

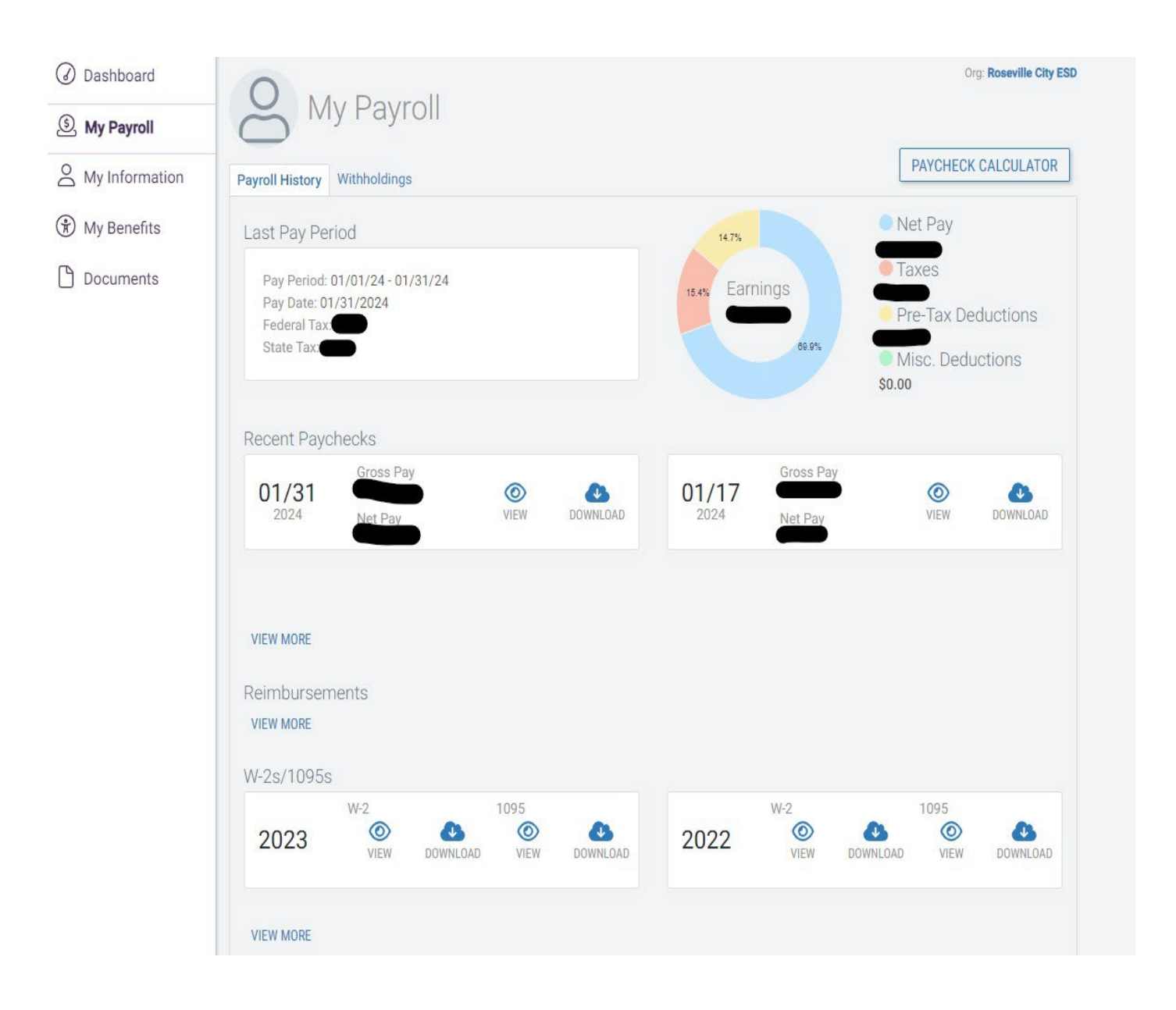

#### My Payroll also allows the employee to change your tax withholding and gives access to a **Paycheck Calculator**.

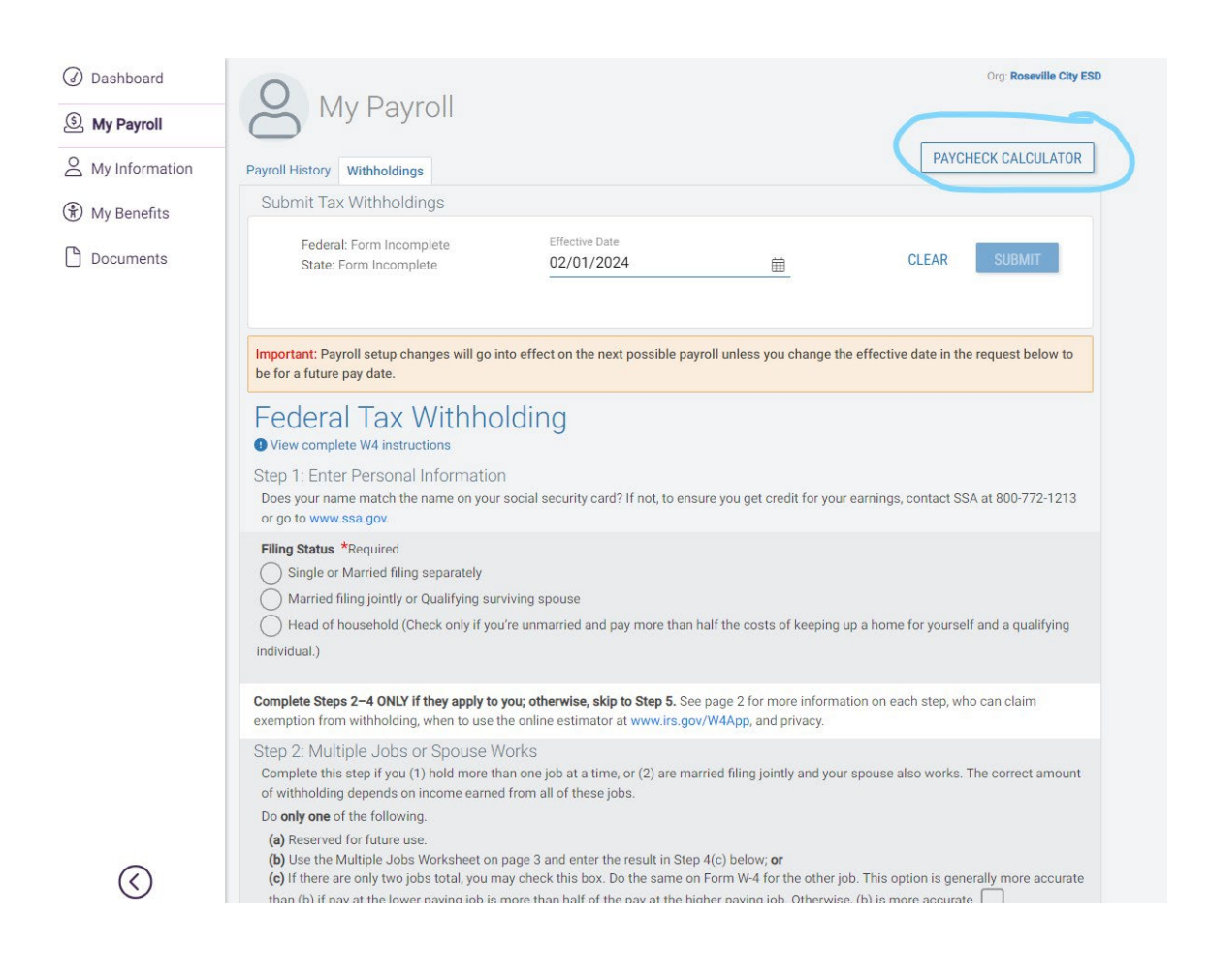

**My Information** allows the employee to view demographics, assignments, credentials, and education.

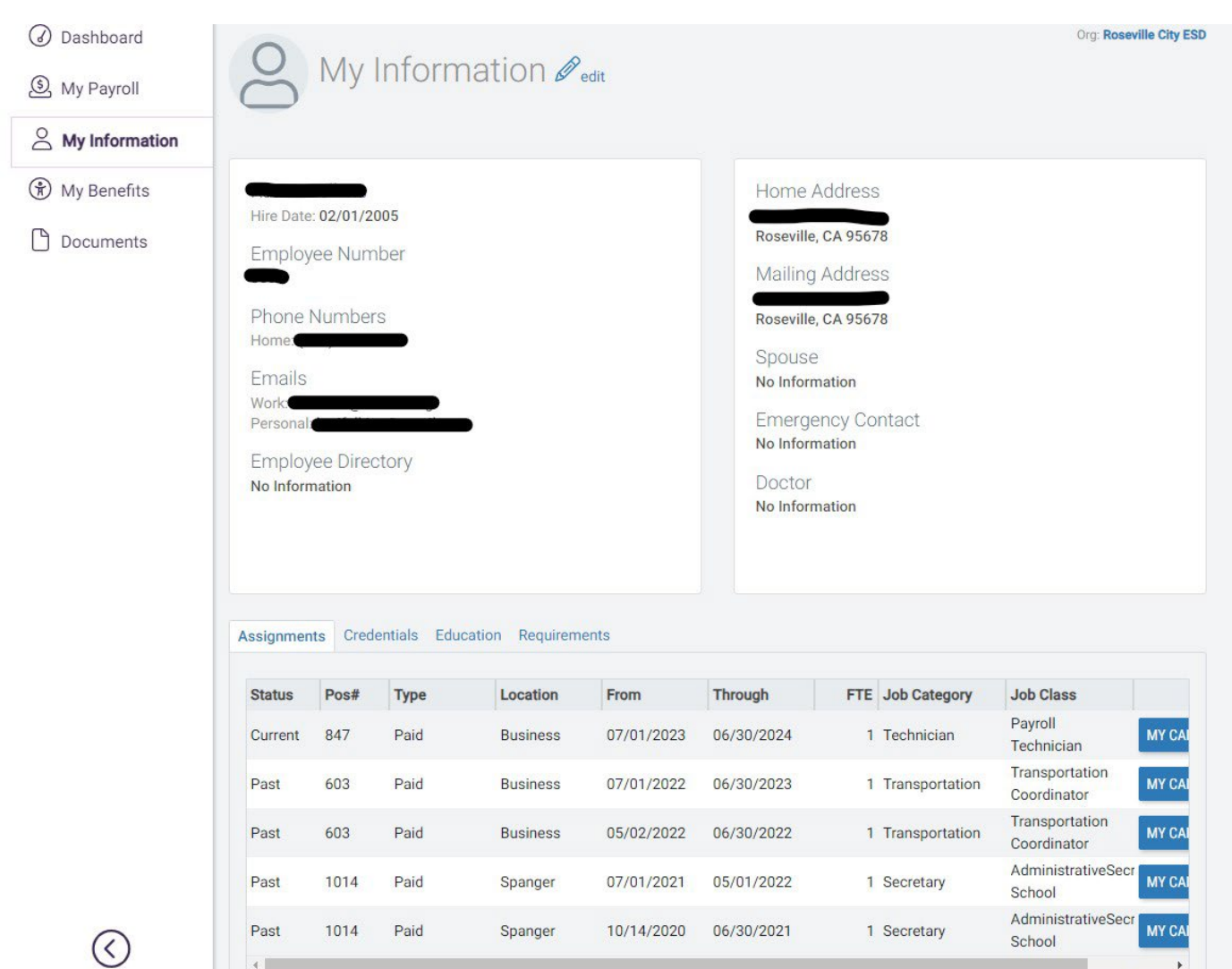

### **My Benefits** shows the school year leave balances & activity, and health and welfare

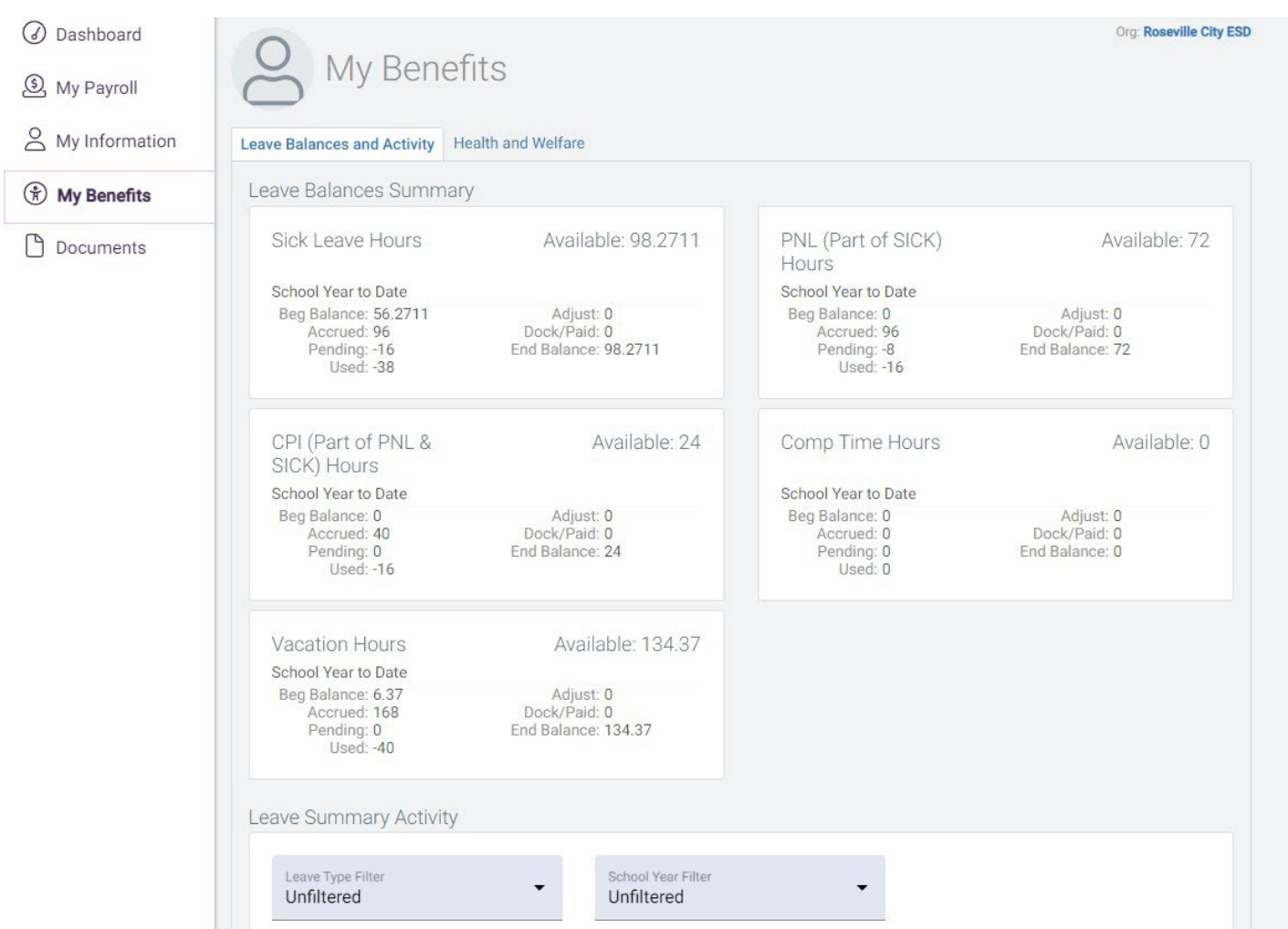